# USER MANUAL for filling eKYC Form

English: From Page # 02 to Page # 17 Hindi: From Page # 18 to Page # 32

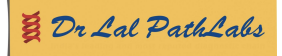

## **Dear Partners,**

We, at Dr Lal PathLabs truly believe in the saying, "to grow any business, you must grow your network". We are happy to have you in our network and it is time that we must get to know you better. In order to do that, we have launched a portal to collect details about you and your business, we call it eKYC.

eKYC will help us serve you better and provide any support that you may need. It would also bridge the communication gaps, as after filling up this form, you will be directly connected with Dr Lal PathLabs team which would ensure the communication between us is faster, easier and direct. No more waiting in terms of hearing or getting to know the new offers or schemes, they will be communicated with you as and when they launch, in real-time.

We have created this document to help you get on to the portal and fill the details in eKYC form. The document is self-explanatory with all the screenshots along with explanation, yet if you seek any clarification/ assistance, please feel free to get in touch with our sales team.

We are eagerly looking forward to knowing and serving you better.

## **Thank You!**

## **Dr Lal PathLabs Team**

## *Important:*

In order to fill the form, you would need a stable internet connection, and we would prefer that you *use a computer instead of a mobile phone to fill eKYC form.*

*Keep the below items handy while filling up the form, this will avoid last minute rush:*

- *1. Your Agreement with Dr Lal PathLabs*
- *2. Cheque Book/ Cancelled Cheque*
- *3. Owners Primary Phone Number and Mail ID this is to ensure the active communication*
- *4. In case you have multiple centres, keep the invoice code of each centre*
- *5. In case your family owns a Dr Lal PathLabs Centre, keep their details*

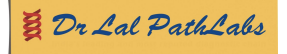

**STEPS TO FILL THE eKYC FORM:** The eKYC is divided into two parts: -

**OWNER DETAILS:** Here we would capture details pertaining to the owner of the centre.

**CENTRE DETAILS:** Here we would be capturing the extensive details about your business/ centre.

## **OWNER DETAILS**

- 1. Open a web browser (preferably Google Chrome or Firefox or latest version of IE)
- 2. Please click on this link <https://report.lalpathlabs.com/>

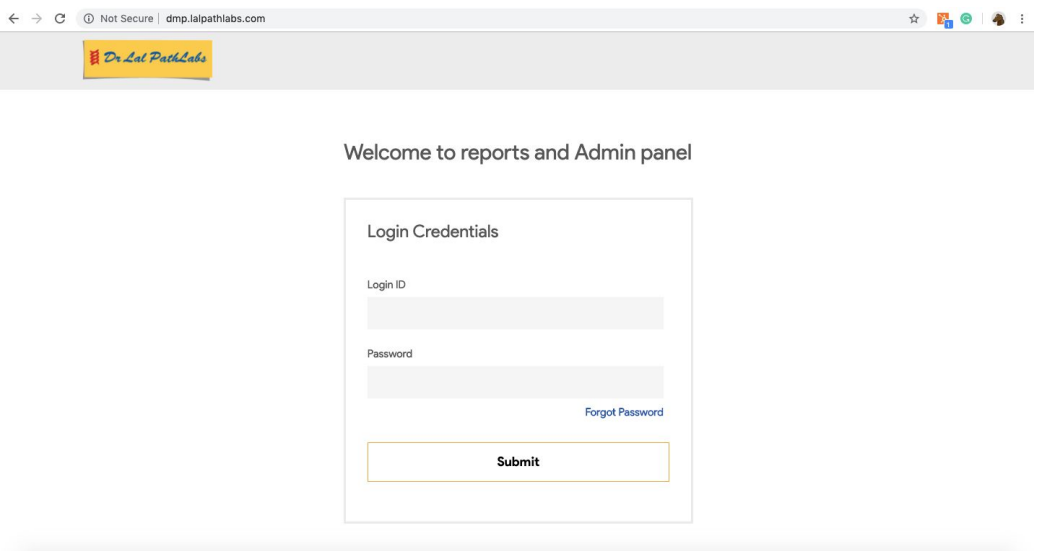

- 3. Please enter your portal login id and password.
- 4. Upon clicking on submit, it will take you to your dashboard. Once the dashboard opens up, you will see a flash message with details relating to eKYC. Click on the link mentioned in the flash.
- 5. You can also click on eKYC button which you can find on the menu next to Others menu item.

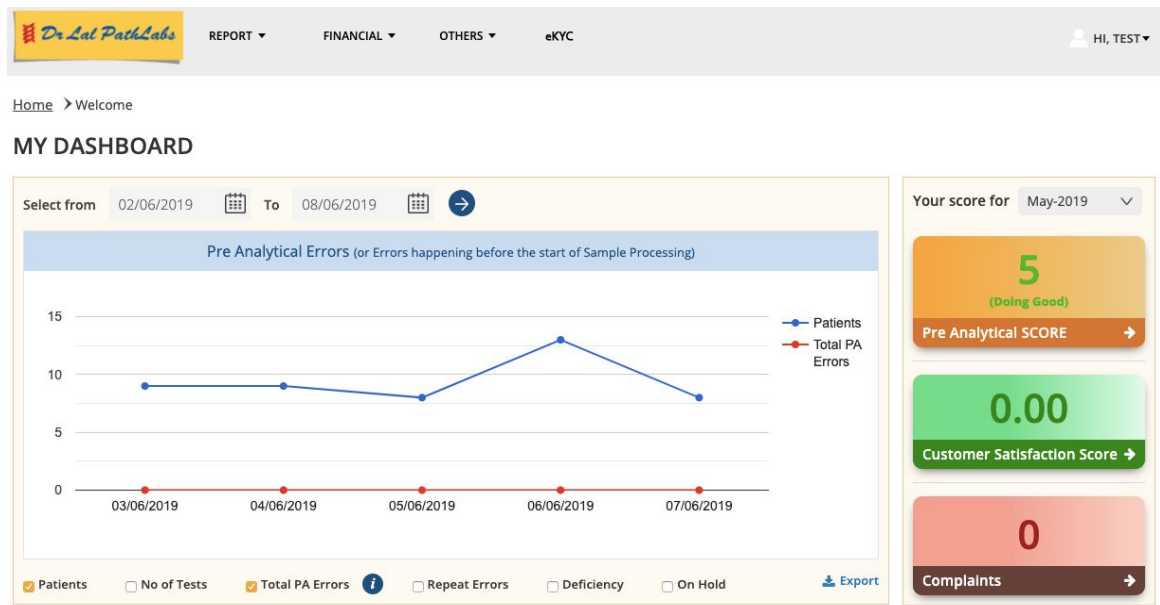

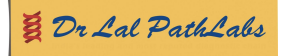

6. You would land on a page called Introduction

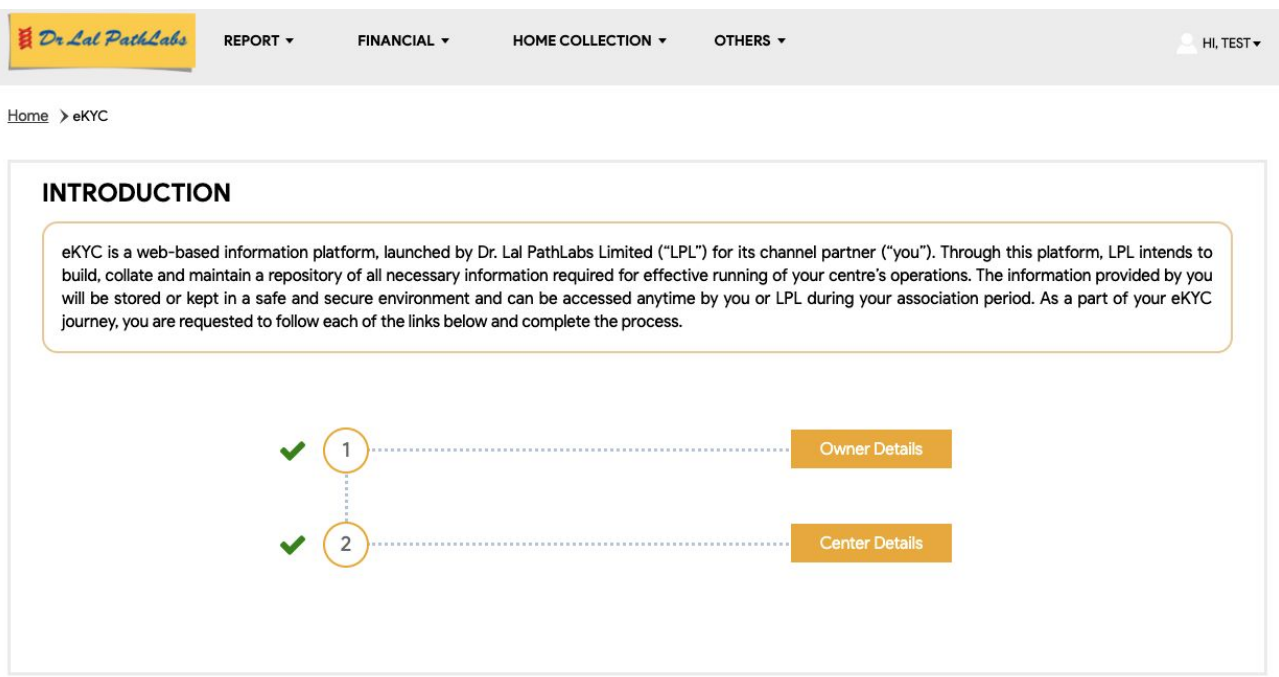

- 7. Here you would see there are two steps in filling up eKYC form fully.
	- 1. **Owner Details:** In this section, you would require to enter your/ owner's details.
	- 2. **Centre Details:** In this section, you need to fill up details relating to your centre
- 8. First click on Owner's Details
- 9. This will take you to the page where you need to put some of the basic details:
	- 1. **Owner's Name:** Here you need to write Primary CC/ FPSC Owner's name (Primary owner is the first owner)
	- 2. **Address:** Complete residential address of the primary owner
	- 3. **Registered Mobile No.:** This is very important, make sure you write your primary mobile number as you will receive the OTP on this number. (Primary phone number is the number you are mostly available on and which is the most active number). The number should be of 10 digits without any area code. Without OTP, you will not be able to go any further.

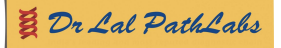

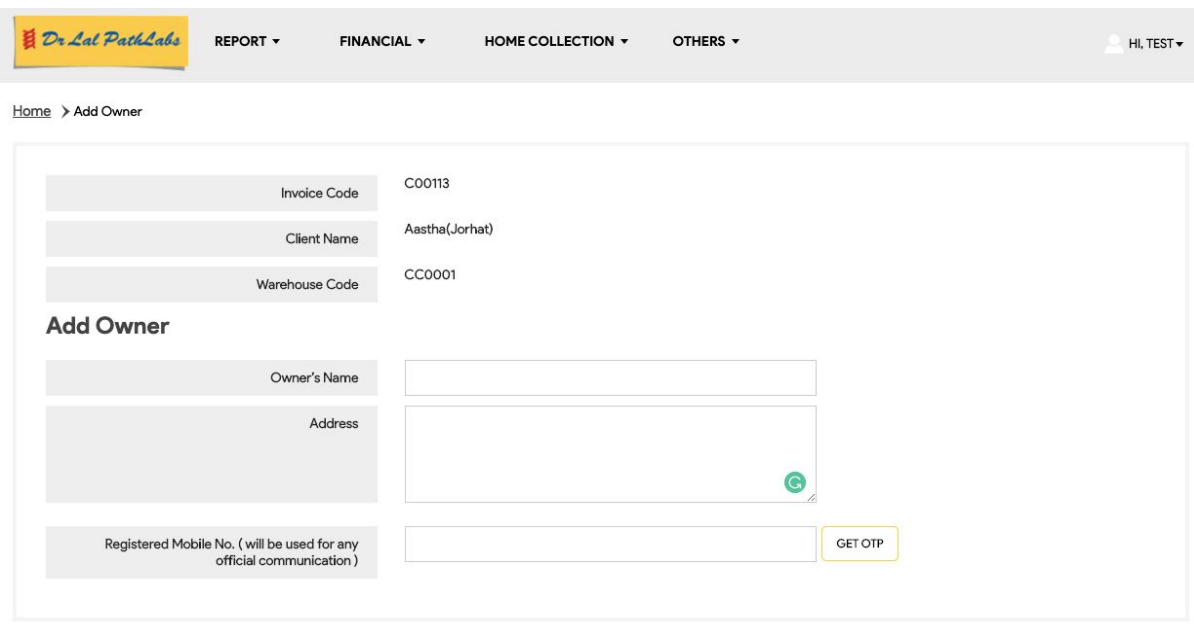

- 10.After entering the name, address and Registered Mobile Number, please click on the Get OTP button. Make sure your phone is near you. A pop-up will appear saying that the OTP has been sent successfully.
- 11.Once the OTP is sent on your phone, you would notice another field on the form will appear.

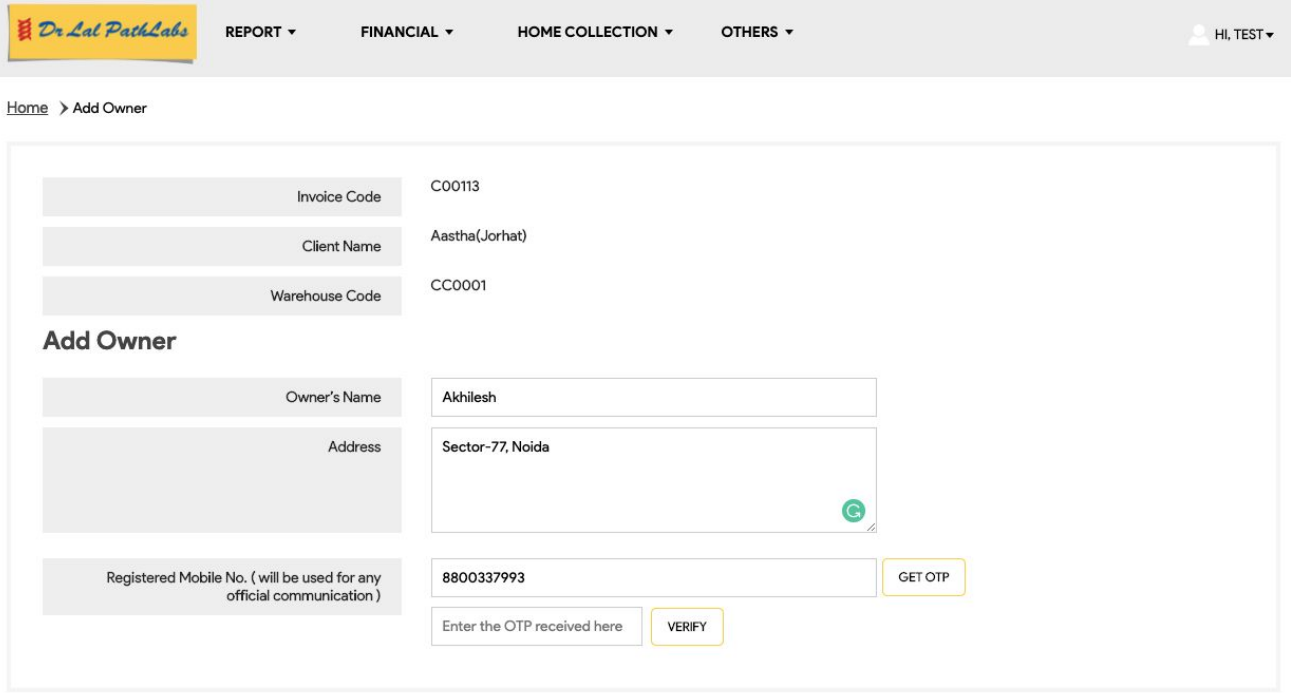

- 12.Open your phone and check for the message from Dr Lal PathLabs having 6 digits OTP in it.
- 13.Enter the 6 digits OTP in the field that says "Enter the OTP received here", and click on verify. Once the verification is done, you will notice a green tick mark will appear next to the Registered Mobile No. field.

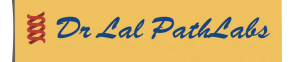

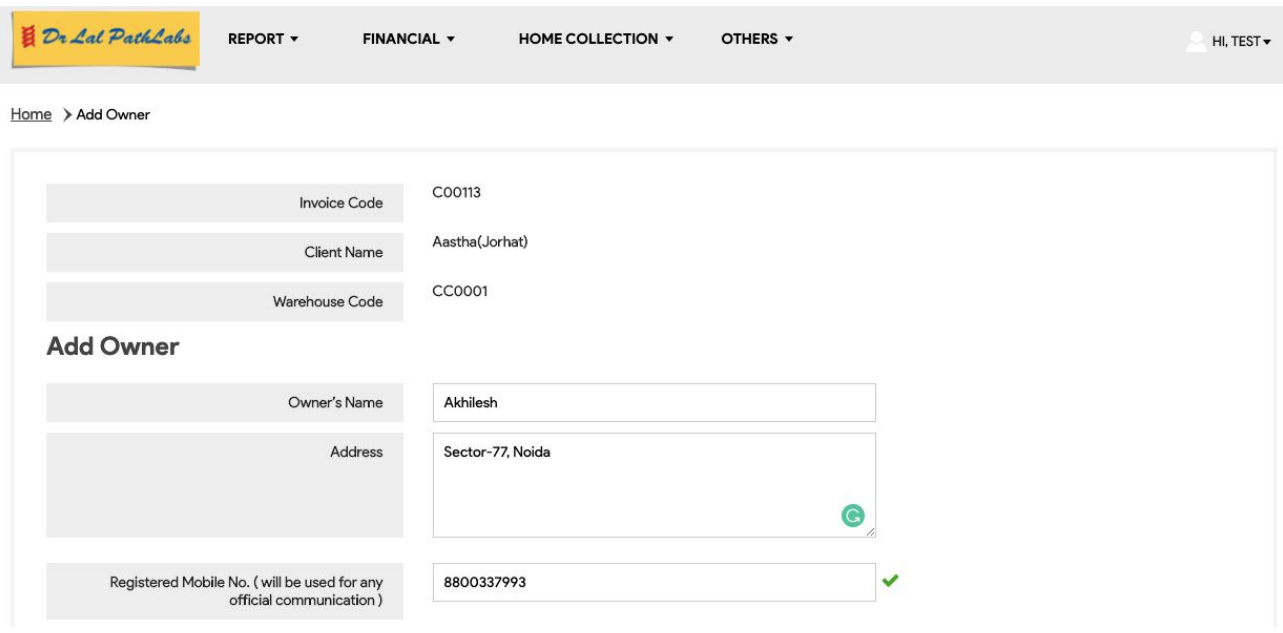

- 14.Once the verification is done, the following fields will appear on the same page, here are those fields: -
	- 1. **Is permanent address is the same as above:** If your permanent address is, what you had mentioned earlier in the address field then click on Yes or else click on No to write the new address
	- 2. **Alternate number:** Provide your alternate mobile number in-case we are not able to connect with you through your primary number.
	- 3. **Your business profession:** Please select your business profession from the drop down. In case none of the options is suitable for your profession type, then select others.
		- i. When you select others, yet another field will appear where you can type your profession
	- 4. **Highest Qualification:** Mention your highest qualification which you have (eg: Secondary (10th Pass), Higher Secondary (12th Pass), Undergraduate, Graduate, Postgraduate, MBBS, MD, CA, BTech, MTech
	- 5. **Registered name as in Agreement:** A name would appear in the box, if the name is correct, click on Yes, else No. With No a new box will appear where you will have to type the name as mentioned in the agreement.
	- 6. **Verify Centre Name:** Sometimes, it may happen that after you click on yes, the field might appear blank, this could be due to a condition that name is not correct as per registered agreement. In that case select No, and write your establishment name.
	- 7. **Owner Email Id:** Mention your personal email id where we can send any important emails so that you are up to date.
	- 8. **Any Relative in Dr Lal PathLabs:** If you are a relative of any employee at Dr Lal PathLabs, please click on Yes, else No. When you press Yes, it will ask you to type the relative's name who is Dr Lal PathLabs employee and their employee code. If you have more than one employee as your relative working at Dr Lal PathLabs, please click on the + sign and add their name and employee code as well.

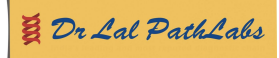

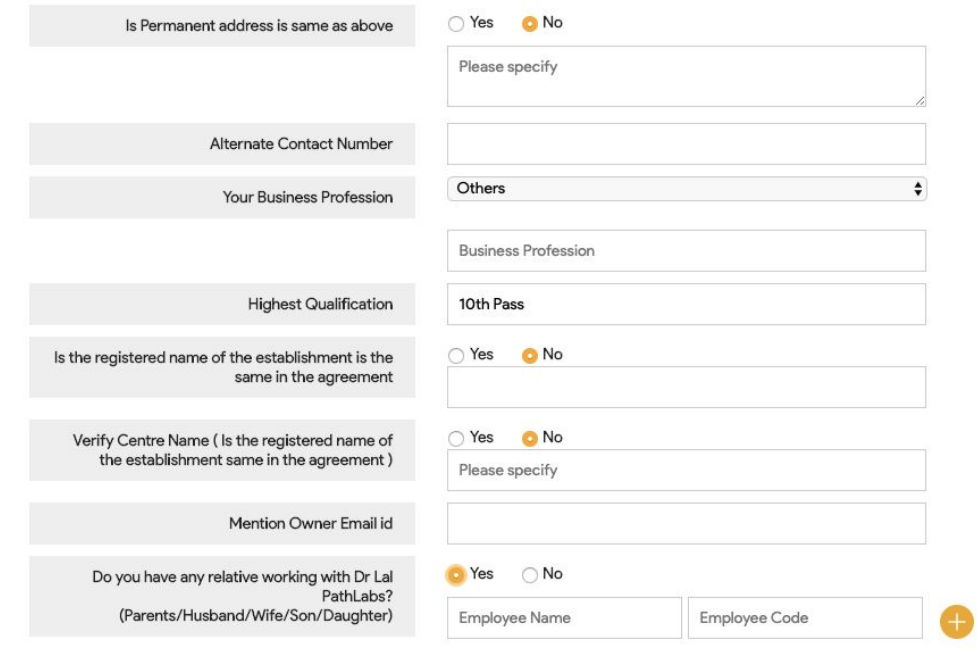

- 9. **Any other centre with Dr Lal PathLabs:** If you have any other centre apart from the one you have mentioned above, please disclose that now by entering the type of centre out of the drop-down menu and mention the invoice account number. If you have multiple centres of Dr Lal PathLabs, please click on + sign and add the information for all the centres.
- 10.**A family member owns Dr Lal PathLabs centre:** If you have a family member who owns the Dr Lal PathLabs centre, press Yes and provide the invoice code else press No.
- 11.**Own processing lab:** If you have your own processing lab, click on Yes else No. If you do, then select the options from the drop-down and mention exactly where the processing lab is.
- 12.**Multi-brand outlet:** If you collect samples for other diagnostics companies other than Dr Lal PathLabs, click on Yes else No.
- 13.**A family member has any centre of competition:** If someone in your family or you own a diagnostics centre of Dr Lal PathLabs competition, click on Yes else No.
- 14.**Legal Acceptance:** Please accept our legal terms by clicking on Yes. To check our legal terms, you may click on the link given below that says Terms and Conditions. One line declaration will be there, you need to select/ tick on that.
- 15.After filling all the details, please click on Submit button, in-case you wish to complete the eKYC process later, you can simply click on Save and Come Back Later Button.

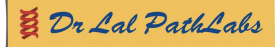

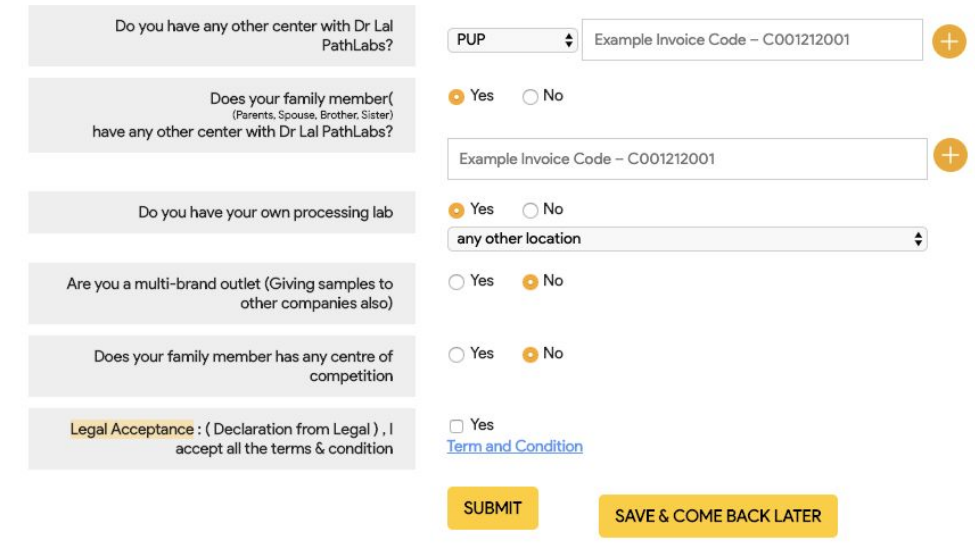

This concludes the Owner Details, now you need to provide details of your business.

## **CENTRE DETAILS**

Once you are through in filling up and submitting the details of the owner, you will be directed to the centre Details page, if the page doesn't open up automatically, in that case, please click on the top right-hand side under eKYC icon.

1. You would land on a page called Introduction, here you need to click on the Centre Details button

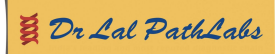

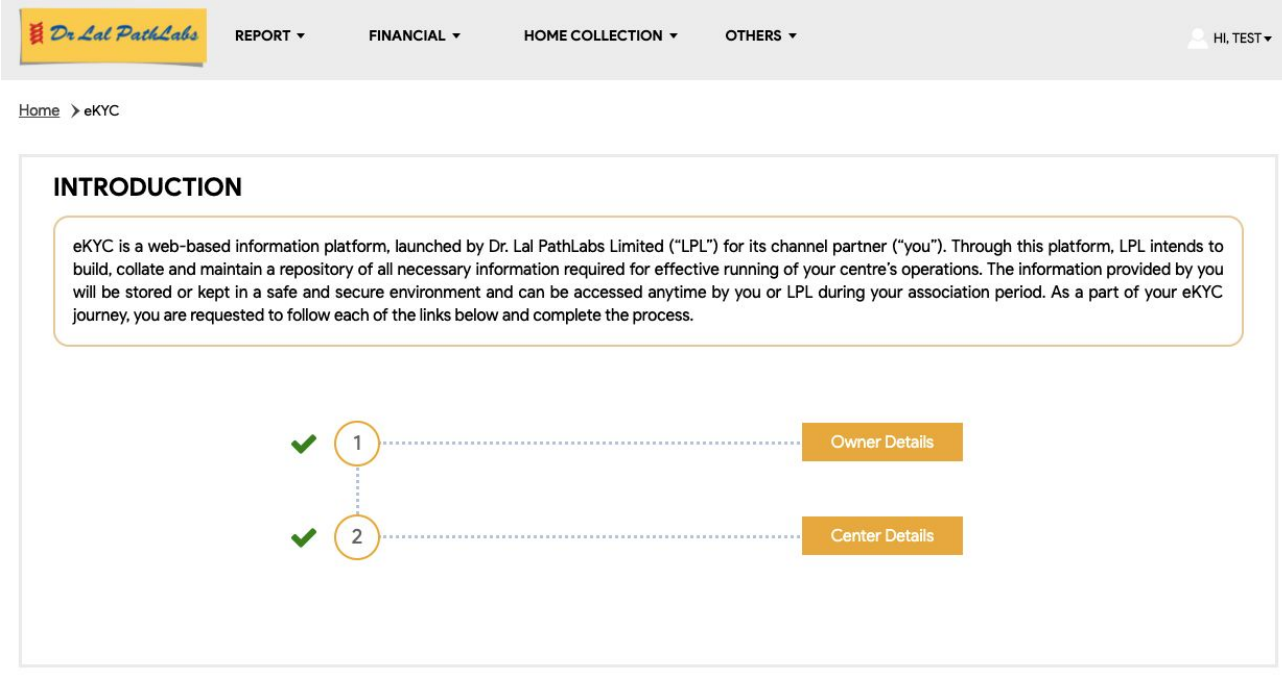

- 2. Once you click on the Centre Details button, you will land on a yet another form where you will be required to fill all the details pertaining to your centre.
- 3. The form is divided into 6 sections:
	- a. Your Centre Details
	- b. Your Centre Location
	- c. Your Centre Operations
	- d. Your Centre Facilities
	- e. Your Centre Timings
	- f. Your Center Fin Account Details

![](_page_8_Picture_235.jpeg)

## **4. Your Centre Details**

a. Some of the fields under this section are auto-populated, such as Invoice Code, Warehouse Code and Centre Name. You will not be able to edit them. Apart from that, there can be a scenario where you might notice the data is auto-populated in other fields as well, please verify the data populated in those fields. If any mismatch, feel free to edit and provide the correct information.

![](_page_8_Picture_13.jpeg)

![](_page_9_Picture_444.jpeg)

- b. **Invoice Code:** Shows your invoice code with Dr Lal Path Labs
- c. **Warehouse Code:** Shows the warehouse code, under which your centre comes in
- d. **Center Contact Number:** This is very important, make sure you enter your primary 10 digits mobile number
- e. **Add contact number 2:** 2nd alternate contact number, if any
- f. **Add contact number 3:** 3rd alternate contact number, if any
- g. **Landline:** Under this, there are two boxes, in the first box please mention your area or STD code (for eg. if you are in Kolkata, mention 033). In the second box please write your landline number without the STD code. If you have more than one landline number, mention those numbers in the fields next, in the same fashion as you have mentioned your first landline number.
- h. **Centre Name:** Please ensure the name appears here, is the same name as mentioned in your agreement.
- i. **Centre Type:** This information will be populated automatically
- j. **Centre Email ID:** Please mention your centre's primary and active email address
- 5. **Your Centre Location:** Here we would be capturing your centre's location details
	- a. **Pin Code:** Please mention your pin code, make sure it is accurate as the rest of the fields will be automatically populated.
	- b. **State:** Please mention the state
	- c. **City:** Please mention your city
	- d. **District:** Please mention your district
	- e. **Locality:** Please mention your locality
	- f. **Nearby Landmark:** Please mention your centre's landmark (a known place nearby)
	- g. **Centre located on which Floor:** Please mention on which floor your centre is
	- h. **Address:** Please mention your full address
	- i. **Center LAT LONG:** Please mention your centre's latitude and longitude. In-case you do not know how to find it, please click on this link <https://www.gps-coordinates.net/>. Once you open this link, a pop-up will appear asking you to Know Your Location. Click on the Allow button.

![](_page_9_Picture_21.jpeg)

![](_page_10_Picture_200.jpeg)

#### **Coordinates of an address**

Convert an address or a place to its coordinates: fill the address field and click on "Get GPS Coordinates" to display its latitude and longitude. Read the result provided by the converter on the left column or directly on the Google Map

![](_page_10_Picture_201.jpeg)

#### Find an address from its GPS coordinates

Address from decimal coordinates: fill the decimal GPS coordinates and click on the corresponding "Get Address" button. Address from sexagesimal coordinates: fill the sexagesimal GPS coordinates and click on the corresponding "Get Address" button.

#### Latitude and longitude of any GPS location on Google Maps

Click directly on the map to get the address and the GPS coordinates of any GPS location. The latitude and longitude coordinates are displayed on the left column and on the map

j. Now scroll down and you would notice a map appears with all the information pertaining to the location of your centre. Please select and copy the Lat, Long numbers and paste them in the Center LAT LONG field.

![](_page_10_Figure_10.jpeg)

6. **Your Centre Operations:** This section talks about how you operate, this is the most important part so please make sure you get all the details right.

![](_page_10_Picture_12.jpeg)

![](_page_11_Picture_249.jpeg)

- a. **Do you do Home Collection:** Please select Yes or No, if yes, then please write your Home Collection Invoice Code Number in the box. If you do not have the code, leave the box blank.
- b. **Home Collection Charges (in Rs):** Please select from the drop-down, how much do you charge for home collection?
- c. **Home Collection Number:** Please mention your Home Collection Booking Phone No., mention the alternate numbers as well, if any.
- d. **Home Collection LandLine Number:** Please mention your home collection landline number with STD code.
- e. **Payment Modes:** Please click on one or many options by which you receive/ take payments from your customers.
- 7. **Your Centre Facilities:** Here we are trying to capture details to understand what all facilities you are providing to your customer apart from sample collection.

![](_page_11_Picture_250.jpeg)

a. **Washroom Available:** Do you have washroom available within your centre?

![](_page_11_Picture_10.jpeg)

- b. **Female Technician to collect Sample:** Is there any female staff to assist or collect the sample from female patients?
- c. **Parking Available:** The location where your centre is, does it have room for parking?
- d. **Sitting Capacity at the centre:** Do you have a waiting area with enough seating capacity for the patients, which they are waiting for their turn? From the drop-down, please select how many people can sit at one particular time in the waiting area?
- e. **Ramp Available for customers:** Does your centre has a ramp for a wheelchair?
- f. **Lift Availability:** If your centre is on 1st or above floors, do you have a lift facility available?
- g. **Do you have Radiology Facility Associated with LPL:** Apart from pathology, do you also have Radiology Facility associated with Dr Lal PathLabs? Please click on Yes if you do, else no. If you click on Yes, please select which all radiology tests are being performed at your centre by clicking on the boxes.
- h. **Photo of the centre:** You now need to upload all the pictures of your centre, the pictures that need to be uploaded can be in these formats - .png, jpeg, jpg and the maximum size of each photograph should not be more than 500KB.
	- i. There are options for each type of photographs that you need to upload, make sure you select the right photograph under each heading, for eg. under Reception 1, please upload your reception photograph only.
	- ii. If your image size is larger than 500kb, in that case, you can upload your images on [https://compressjpeg.com/,](https://compressjpeg.com/) this website helps to reduce the size of the images.
- i. **Wheelchairs Facility:** Do you have a wheelchair available for physically challenged patients?
- 8. **Your Centre Timings:** In this section, we would try to capture your operations timing, this will help patients to plan their visit to your centre.

![](_page_12_Picture_525.jpeg)

![](_page_12_Picture_13.jpeg)

![](_page_13_Picture_427.jpeg)

- a. This is the easiest section to fill the details in. It is divided into two parts:
	- i. Operating Hours of your Centre for walk-in customers
	- ii. Operating Hours for Home Collection
- b. **Operating Hours of your Centre for walk-in customers:** Please select the opening time of your centre from the dropdown in front of Monday and then select the closing time from the dropdown right next to it.
- c. If the opening and closing time for Monday to Saturday are same, then click on the box that says Same as Monday to Saturday. It will fill the timing for all the days automatically.
- d. There can be a scenario where the operating hours are different for Sundays, hence the opening and closing time will not be auto-populated here. For Sunday, you need to select it manually.
- e. **Operating Hours for Home Collection:** Similarly, for home collection, select the opening time for home collection from the dropdown in front of Monday and then select the closing time from the dropdown right next to it.
- f. If the opening and closing time for Monday to Saturday are same, then click on the box that says Same as Monday to Saturday. It will fill the timing for all the days automatically.
- g. There can be a scenario where the sample collection operating hours are different for Sundays, hence the opening and closing time will not be auto-populated here. For Sunday, you need to select it manually.

![](_page_13_Picture_11.jpeg)

9. **Your Center Fin Account Details:** This is the last section of eKYC, click on the your Centre Fin Account Details and you would notice a link displayed there:

![](_page_14_Picture_235.jpeg)

a. Please click on the link Your Centre Fin Account Details, it will open a new tab on your browser.

![](_page_14_Picture_236.jpeg)

- b. In this form, the details are auto-populated from our database. If you find any mismatch, or you wish to update the details, you need to click on edit.
- c. Once you click on the edit button, all the fields will become editable, fill in all the details such as:
	- i. Your Bank Account Number
	- ii. IFSC Code
	- iii. Bank Name
	- iv. Beneficiary Name/ Bank Account Holder's Name
	- v. Upload Cancelled Cheque: Here you can write a cancelled cheque, take a picture of it or scan it and upload the file in .png,.jpg format under 500kb.
	- vi. Once the file is uploaded, click on the Update button

![](_page_14_Picture_13.jpeg)

- 10.When the details are updated, you can now close this tab and get back to the Centre Details tab
- 11.Click on the Update button to complete your eKYC, you will get a pop-up on your screen saying the details updated successfully. This means, your eKYC has been updated.

![](_page_15_Picture_219.jpeg)

Once your details are captured and updated in our system, we would create a separate page especially for you on our portal. The page would look like this, please click on this link [https://www.lalpathlabs.com/delhi-ncr/delhi/babarpur.](https://www.lalpathlabs.com/delhi-ncr/delhi/babarpur) You can use this link to promote yourself as this will give you better visibility and also help you capture the customers digitally. Your page would somewhat look like this:

![](_page_15_Picture_5.jpeg)

![](_page_16_Picture_10.jpeg)

# प्रिय मित्रों.

डॉ लाल पैथलैब्स में हम इस कहावत पर विश्वास करते हैं, "किसी भी व्यवसाय को विकसित करने के लिए, आपको अपना नेटवर्क विकसित करना होगा"। हमें ख़ुशी है कि हमारे नेटवर्क में हैं और हमको लगता है कि अब समय आ गया है कि हम एक दसरे को और बेहतर तरीके से जानें। ऐसा करने के लिए, हमने आपके और आपके व्यवसाय के बारे में विवरण एकत्र करने के लिए एक पोर्टल लॉन्च किया है, हम इसे eKYC कहते हैं।

eKYC के मायम सेहम आपको बेहतर सेवा दान कर पाएंगेऔर इसके मायम सेआपको कसी भी तरह क सहायता प्रदान करने में हमको मदद मिलेगी। इसकी वजह से हमारे और आपके बीच कम्यनिकेशन और बेहतर होगा ओर किसी भी कम्युनिकेशन गैप कि गुंजाइश नहीं रहेगी, क्योंकि इस फॉर्म को भरने के बाद, आप सीधे डॉ लाल पैथलैब्स टीम से जड़ जाएंगे, जो सनिश्चित करेगी कि हमारे बीच संचार तेज, आसान और प्रत्यक्ष हो। नए ऑफ़र या योजनाओं को सनने या जानने के संदर्भ में कोई और प्रतीक्षा नहीं, वे वास्तविक समय में लॉन्च होने पर आपके साथ साझा हो जाएंगे।

आपको किसी प्रकार की कठिनाई न हो eKYC फॉर्म को भरने में, इसी वजह से हमने यह मैन्यूअल बनाया है। मैन्यअल को समझना बहुत ही आसान है क्यूँ कि हमने इसमें स्पष्टीकरण के साथ-साथ सभी स्क्रीनशॉट भी डाले हैं, फिर भी यदि आप कोई स्पेंष्टीकरण / सहायता चाहते हैं, तो कपया हमारी सेल्स टीम के साथ संपर्क करें।

हम उत्सुकता से आपको जानने एवं और भी बेहतर तरीके से सर्विसेज देने की कोशिश कर रहे हैं।

धयवाद**!**

# डॉ लाल पैथलैब्स टीम

# *महत्वपूर्ण:*

फॉर्म भरने के लिए, आपको एक स्थिर एवं तेज़ इंटरनेट कनेक्शन की आवश्यकता होगी, और हम बिना किसी रुकावट के *eKYC* फॉमभरनेके लए हम चाहगेक आप मोबाइल फोन के बजाय कंयटरू का उपयोग कर।

फॉर्म भरते समय नीचे दी गई वस्तूओं को अपने साथ रखें, इससे अंतिम क्षणों में भागा दौड़ी से बचा जा सकता है:

- 1. डॉ लाल पैथलैब्स के साथ आपका समझौता
- 2. चेक बुक*/ रदद चेक*
- --<br>3. आपके सेंटर के मालिक का प्राथमिक फोन नंबर और मेल आईडी यह सक्रिय संचार सुनिश्चित करने के लिए है
- 4. यदि आपके पास एक से ज्यादा सेंटर हैं, तो प्रत्येक सेंटर का चालान कोड तैयार रखें
- 5. यदि आपके परिवार में कोई डॉ लाल पैथलैब्स सेंटर का मालिक है, तो उनका विवरण भी तैयार रखें

![](_page_17_Picture_16.jpeg)

**eKYC** फामभरनेके लए कदम**:**

ईकेवाईसी को दो भागों में बांटा गया है: -

**सेंटर के मालिक का विवरण:** यहां हम सेंटर के मालिक से संबंधित विवरणों को कैप्चर करेंगे। **सेंटर का विवरण:** यहां हम आपके व्यवसाय / सेंटर के बारे में विस्तृत विवरण कैप्चर करेंगे।

# मालक का ववरण

- 1. एक वेब ब्राउज़र खोलें (गूगल क्रोम या फ़ायरफ़ॉक्स या इंटरनेट एक्स्प्लोरर का नवीनतम वर्ज़न)
- 2. कृपया इस लिंक<https://report.lalpathlabs.com/> पर क्लिक करें

![](_page_18_Picture_308.jpeg)

- 3. कृपया अपना पोर्टल लॉगिन आईडी और पासवर्ड भरें।
- 4. सिमट बटन पर िलक करनेपर, यह आपको आपके डशबोड ै पर लेजाएगा। डशबोड ै खलनु ेके बाद, आपको eKYC से संबंधित विवरण के साथ एक फ्लैश संदेश भी दिखाई देगा। फ्लैश में बताए गए लिक पर क्लिक कर।
- 5. आप eKYC बटन पर भी क्लिक कर सकते हैं जिसे आप अदर्स मेनू आइटम के बगल में स्थित मेनू पर देख सकते हैं।

![](_page_18_Picture_11.jpeg)

![](_page_19_Picture_315.jpeg)

6. आप इंट्रोडक्शन नामक एक पेज पर पहुंचेंगे

![](_page_19_Picture_316.jpeg)

- 7. यहां आप देखेंगे कि eKYC फॉर्म को पूरी तरह से भरने के दो चरण हैं।
	- 1. मालिक का विवरण: इस अनुभाग में, आपको अपना / स्वामी का विवरण दर्ज करना होगा।
	- 2. सेंटर का विवरण आपको अपने केंद्र से संबंधित विवरण भरने की आवश्यकता है।
- 8. सबसे पहले मालिक के विवरण पर क्लिक करें
- 9. यह आपको उस पृष्ठ पर ले जाएगा जहाँ आपको कुछ बेसिक विवरण देना है: -: -
	- 1. **मालिक का नाम:** यहां आपको प्राथमिकॅ CC / FPSC मालिक का नाम लिखना होगा (प्राथमिक वामी का मतलब पहला मालक है)
	- 2. **पता:** प्राथमिक मालिक के घर का पूरा पता
	- 3. **पंजीकृत मोबाइल नंबर:** यह बहुत महत्वपूर्ण है, सुनिश्चित करें कि आप अपना प्राथमिक मोबाइल नंबर ही लिखें क्योंकि आपको ड्रैस नंबर पर ओटीपी प्राप्त होगा। (प्राथमिक फोन नंबर वह फ़ोन नंबर

![](_page_19_Picture_12.jpeg)

है जिस पर आप ज्यादातर उपलब्ध हैं और जो आपका सबसे सक्रिय नंबर है)। फ़ोन नंबर बिना किसी े कोड के 10 अक ं क होनी चाहए। ओटपी के बना आप आगेनहंजा पाएंगे।

![](_page_20_Picture_252.jpeg)

- 10.नाम, पता और पंजीकृत मोबाइल नंबर दर्ज करने के बाद, गैट ओटीपी बटन पर क्लिक करे। सुनिश्चित करे कि आपका फोन आपके पास हो। एक पॉप-अप यह कहते हुए दिखाई देगा कि ओटीपी सफलतापूर्वक भेजा गया है।
- 11.एक बार आपके फोन पर ओटीपी भेजे जाने के बाद, आपको फॉर्म पर एक और फील्ड दिखाई देगी।

![](_page_20_Picture_253.jpeg)

12.अपना फोन देखें और मैसेज कि एप्प खोलें, उसमें डॉ लाल पैथलैब्स से एक मैसेज आया होगा जिसमें 6 अंकों वाला ओटपी भी होगा।

![](_page_20_Picture_7.jpeg)

13.फ़ील्ड Enter the OTP received here में 6 अंक वाला ओटीपी डालें और क्लिक करें वेरीफाई बटन पर। वेरीफाई हो जाने के बाद, आप नोटिस करेंगे कि रजिस्टर्ड मोबाइल नंबर फ़ील्ड के आगे एक ग्रीन टिक मार्क दखाई देनेलगेगा।

![](_page_21_Picture_800.jpeg)

14.एक बार वेरीफाई हो जाने के बाद, आपको निम्नलिखित फ़ील्ड दिखाई देने लगेंगी: -

- 1. **Is permanent address is the same as above:** यद आपका थायी पता वह है, जो आपने पहले पते कि फील्ड में डाला था, तो हाँ पर क्लिक करें अन्यथा नया पता लिखने के लिए No पर िलक कर।
- 2. Alternate number: अपना अन्य मोबाइल नंबर प्रदान करें, इसकी जरूरत पड़ेगी अगर हम आपसे आपके प्राथमिक नंबर से जुड़ने में सक्षम नहीं हैं हो पा रहे हैं।
- 3. Your business profession: कृपया अपने व्यवसाय पेशे को ड्रॉप डाउन से च्नें। यदि कोई भी विकल्प आपके पेशे के प्रकार के लिए उपयुक्त नहीं है, तो others ऑप्शन का चयन करें।<br>i. जब आप others ऑप्शन का चयन करेंगे तब एक और फील्ड दिखाई देगी जहां
	- जब आप others ऑप्शन का चयॅन करेंगे तब एक और फील्ड दिखाई देगी जहां आप अपना पेशा टाइप कर सकते हैं।
- 4. **Highest Qualification:** अपनी उचतम योयता का उलेख कर जो आपके पास है (जसै े: मायमक (10 वीं पास), उचतर मायमक (12 वीं पास), नातक, नातकोर, एमबीबीएस, एमडी, सीए, बीटेक, एमटेक, आद
- 5. Registered name as in Agreement: बॉक्स में एक नाम दिखाई देगा, यदि नाम सही है, तो YES पर क्लिक करें, अन्यथा NO पर। NO के साथ एक नया बॉक्स दिखाई देगा, जहां आपको डॉ लाल पैथलैब्स के साथ समझौते में उल्लिखित नाम टाइप करना होगा।
- 6. Verify Centre Name: कभी-कभी, ऐसा हो सकता है कि आपके दवारा YES पर क्लिक करने के बाद, फ़ील्ड खाली दिखाई दे, यह एक कंडीशन के कारण हो सकता है कि नाम पंजीकृत समझौते के अनुसार सही नहीं है। उस स्थिति में आप उस फील्ड में स्वयं अपने व्यवसाय का नाम लिखें।
- 7. **Owner Email ld:** अपनी व्यक्तिगत ईमेल आईडी का उल्लेख करें जहां हम कोई महत्वपूर्ण ईमेल भेज सकते हैं ताकि आप हमसे सदैव जुड़े रहें।
- 8. **Any Relative in Dr Lal PathLabs:** यदि आप डॉ लाल पैथलैब्स के किसी कर्मचारी के रिश्तेदार हैं, तो कृपया YES पर क्लिक करें अन्यथा NO पर क्लिक करें। जब आप YES का बटन दबाते हैं, तो यह आपको उस रिश्तेदार का नाम और उसका कर्मचारी कोड टाइप करने के लिए कहेगा। यदि आपके

![](_page_21_Picture_13.jpeg)

पास डॉ लाल पैथलैब्स में आपके रिश्तेदार के रूप में एक से अधिक कर्मचारी हैं, तो कपया + साइन पर क्लिक करें और उनका नाम और कर्मचारी कोड डालें।

![](_page_22_Picture_710.jpeg)

- 9. **Any other centre with Dr Lal PathLabs:** यद आपके पास आपके वारा ऊपर उलेखत के अलावा कोई अन्य डॉ लाल पैथलैब्स के केंद्र है, तो कृपया उनका खुलासा ड्रॉप-डाउन मेनू से केंद्र के प्रकार को सेलेक्ट करके करे और हर सेंटर का चालान खाता संख्या का भी उल्लेख करें। यदि आपके पास डॉ लाल पैथलैब्स के कई केंद्र हैं, तो कुपया + साइन पर क्लिक करें और सभी केंद्रों के लिए जानकारी प्रदान करें।
- 10.**A family member owns Dr Lal PathLabs centre:** यद आपके परवार का कोई सदय डॉ लाल पैथलैब्स केंद्र का मालिक है, तो YES दबाएं और चालान कोड प्रदान करें अन्यथा प्रेस NO।
- 11.**Own processing lab:** यद आपके पास अपना ोसेसगं लबै है, तो Yes पर िलक कर, अयथा नो पर क्लिक karein। यदि आप YES पर क्लिक करते हैं, तो ड़ॉप-डाउन से विकल्पों का चयन करें और उल्लेख करें कि प्रोसेसिंग लैब कहाँ है।
- 12. Multi-brand outlet: यदि आप डॉ लाल पैथलैब्स के अलावा किसी अन्य डायग्नोस्टिक्स कंपनियों के लिए भी सैंपल एकत्र करते हैं, तो YES पर क्लिक करें, अन्यथा NO पर क्लिक करें.
- 13. A family member has any centre of competition: यदि आपके परिवार में कोई व्यक्ति या आप डॉ लाल पैथलैब्स के अलावा किसी और डायग्नोस्टिक ब्रांड कि शाखा के मालिक हैं, तो YES पर क्लिक करें, अन्यथा NO पर क्लिक करें.
- 14. Legal Acceptance: कृपया YES पर क्लिक करके हमारी कानूनी शर्तों को स्वीकार करें। हमारी कानूनी शर्तों पढ़ने के लिए, आप नीचे दिए गए लिंक terms and conditions पर क्लिक कर सकते हैं। एक पंक्ति की घोषणा होगी, आपको उस पर चयन / टिक करने की आवश्यकता है।
- 15.सभी विवरण भरने के बाद, कृपया सबमिट बटन पर क्लिक करें, यदि आप बाद में eKYC प्रक्रिया को पूरा करना चाहते हैं, तो आप केवल Save and Come Back बटन पर क्लिक कर सकते हैं।

![](_page_22_Picture_10.jpeg)

![](_page_23_Picture_189.jpeg)

इसी के साथ मालिक का विवरण समाप्त होता है, अब आपको अपने व्यवसाय का विवरण प्रदान करना है।

## **CENTRE DETAILS -** आपके सटर का ववरण

जैसे ही आप मालिक का विवरण देते है, आपको अपने आप अपने सेंटर के विवरण वाले पेज पर पहुंच जाएंगे, अगर ऐसा नहीं होता है, तो उस स्थिति में, eKYC लिक पर क्लिक करे जो कि आप अदसे मेनू आइटम के बगल में स्थित मेनूपर देख सकतेह।

1. आप INTRODUCTION नामक एक पेज पर पहुंचेगे, यहाँ आपको सेटर डिटेल्स बटन पर क्लिक करने की आवयकता है

![](_page_23_Picture_190.jpeg)

![](_page_23_Picture_7.jpeg)

- 2. जब आप centre details बटन पर क्लिक करते हैं, तो यह आपको एक दूसरे पेज में ले जाएगा, जहां आपको अपने सेंटर से संबंधित सभी विवरण भरने होंगे।
- $3.$  फॉर्म को 6 वर्गों में बांटा गया है:
	- a. आपके सटर का ववरण
	- b. आपके सटर का पता
	- c. आपके सटर का संचालन
	- d. आपके सेंटर की सविधाएं
	- e. आपके सटर का समय
	- f. आपके सटर का फाइनस एवं खाता ववरण

![](_page_24_Picture_638.jpeg)

- <u>4. आपके सेंटर की डिटेल्स</u>
	- a. इस खंड के अंतर्गत आने वाली कुछ फ़ील्डस ऑटो-पॉप्यलेटेड हैं, जैसे चालान कोड, वेयरहाउस कोड ओर केंद्र का नाम। आप उन्हें चेंज नहीं कर पाएंगे। इसके अलावा, ऐसा भी हो सकता है कि अन्य फ़ील्डस में भी कुछ डाटा ऑटो पॉप्यलेट हो, ऐसे परिस्थिति में कुपया उन फ़ील्डस का डाटा वेरीफाई कर लें। यदि कोई बेमेल हो, तो बेझिझक उसको चेंज करें और सही जानकारी प्रदान करें।

![](_page_24_Picture_639.jpeg)

- b. **Invoice Code:** यहाँ आपको आपका डॉ लाल पाथ लैब्स के साथ चालान कोड दिखता है
- c. **Warehouse Code:** यहाँआपको आपका वेयरहाउस कोड दखता है, िजसके तहत आपका सटर आता है
- d. Center Contact Number: यह बहुत महत्वपूर्ण है, सुनिश्चित करें कि आप अपना प्राथमिक 10 अंकों का मोबाइल नंबर डालें
- e. **Add contact number 2:** दूसरा वैकल्पिक संपर्क नंबर, यदि कोई हो
- f. **Add contact number 3:** तीसरा वैकल्पिक संपर्क नंबर, यदि कोई हो
- g. Landline: इसके तहत, दो बॉक्स हैं, पहले बॉक्स में कपया अपने क्षेत्र या एसटीडी कोड (उदाहरण के लिए। यदि आप कोलकाता में हैं, तो 033 डालें)। दूसरे बॉक्स में कृपया STD कोड के बिना अपना लैंडलाइन नंबर लिखें। यदि आपके पास एक से अधिक लैंडलाइन नंबर हैं, तो अगली फील्ड में उन लैंडलाइन नंबर्स को डालें, जैसे कि आपने अपनी पहली लैंडलाइन संख्या का उल्लेख किया है।

![](_page_24_Picture_19.jpeg)

- h. **Centre Name:** कृपया सुनिश्चित करें कि जो नाम यहाँ दिखाई दे रहा है, वह एक डैम सही है जैसा कि आपके समझौते में लिखा है।
- i. **Centre Type:** यह जानकारी अपने आप पॉप्यलेट की जाएगी
- j. **Centre Email ID:** कृपया अपने सेंटर के प्राथमिक और सक्रिय ईमेल पते का उल्लेख करें
- 5. **Your Centre Location:** यहां हम आपके केंद्र के स्थान का विवरण कैप्चर करेंगे
	- a. Pin Code: कृपया अपने पिन कोड का उल्लेख करें, सुनिश्चित करें कि यह सही है क्योंकि बाकी फ़ील्ड अपने ऑप भर जाएंगी।
	- b. **State:** कृपया राय का नाम लख
	- c. **City:** कृपया अपनेशहर का नाम लख
	- d. District: कृपया अपने जिले का नाम लिखें
	- e. **Locality:**कृपया अपनेइलाके का उलेख कर
	- f. **Nearby Landmark:** कुपया अपने केन्द्र के पास का प्रसिद्ध स्थान बताएं
	- g. **Centre located on which Floor:** कृपया बताएं आपका केंद्र किस तल पर है
	- h. **Address:** कृपया अपना पूरा पता बताएं
	- i. **Center LAT LONG:** कुपया अपने केंद्र के लैटीटयूड एवं लोंगिटयूड का उल्लेख करें। यदि आपको यह पता नहं हैक इसेकैसेखोजना है, तो कृपया इस लकं <https://www.gps-coordinates.net/> पर क्लिक करें। एक बार जब आप इस लिंक को खोलते हैं, तो एक पॉप-अप आपको अपनी लोकेशन जानने के लिए कहेगा। उस पॉपअप में अलाउ का बटन दबाएं।

![](_page_25_Picture_560.jpeg)

#### Coordinates of an address

Convert an address or a place to its coordinates: fill the address field and click on "Get GPS Coordinates" to display its latitude and longitude. Read the result provided by the converter on the left column or directly on the Google Map

![](_page_25_Picture_561.jpeg)

#### Find an address from its GPS coordinates

Address from decimal coordinates: fill the decimal GPS coordinates and click on the corresponding "Get Address" button Address from sexagesimal coordinates: fill the sexagesimal GPS coordinates and click on the corresponding "Get Address" button

#### Latitude and longitude of any GPS location on Google Maps

Click directly on the map to get the address and the GPS coordinates of any GPS location. The latitude and longitude coordinates are displayed on the left column and on the map

j. अब नीचे पेज को नीचे स्क्रॉल करें और वहां आप देखेंगे कि आपके केंद्र के स्थान से संबंधित सभी जानकारी के साथ एक नक्शा भी दिखाई देगा। बायीं तरफ Lat, Long numbers फील्ड में से पूरी फील्ड को कॉपी करें और उन्हें Center LAT LONG फील्ड में दाल दें।

![](_page_25_Picture_23.jpeg)

![](_page_26_Picture_323.jpeg)

6. Your Centre Operations: यह भाग बह्त महत्वपूर्ण है, इसमें हम बात करेंगे कि आप अपना सेंटर किस प्रकार चलाते हैं।

![](_page_26_Picture_324.jpeg)

- a. **Do you do Home Collection:** कृपया YES या NO का चयन कर, यद YES, तो कृपया बॉस में अपना होम कलेक्शन इनवॉइस कोर्ड नंबर लिखें। यदि आपके पास कोड नहीं है, तो बॉक्स को खाली छोड़ द।
- b. **Home Collection Charges (in Rs):** कृपया ॉप-डाउन सेचयन कर, आप गहृ संह के लए कितना शुल्क लेते हैं?
- c. **Home Collection Number:** कृपया अपने होम कलेक्शन बुकिंग फ़ोन नंबर का उल्लेख करें, यदि कोई हो, तो वैकल्पिक संख्याओं का भी उल्लेख करें।
- d. **Home Collection LandLine Number:** एसटडी कोड के साथ अपनेहोम कलेशन लडलाइन नंबर का उलेख कर।
- e. **Payment Modes:** कृपया एक या कई विकल्पों पर क्लिक करें जिनके दवारा आप अपने ग्राहकों से भूगतान प्राप्त करते हैं / लेते हैं।

![](_page_26_Picture_9.jpeg)

7. **Your Centre Facilities:** इस भाग महम जाननेक कोशश करगेक सपल कलेशन के अलावा आप अपने ग्राहक को कौन कौन सी सविधाएं प्रदान कर रहे हैं।

![](_page_27_Picture_757.jpeg)

- a. **Washroom Available:** क्या आपके सेंटर में वॉशरूम उपलब्ध है?
- b. **Female Technician to collect Sample:** क्या महिला रोगियों से सैंपल लेने के लिए या उनकी सहायता करने के लिए कोई महिला कर्मचारी है?
- c. **Parking Available:** वह स्थान जहाँ आपका केंद्र है, क्या उसमें पार्किंग के लिए जगह है?
- d. **Sitting Capacity at the centre:** क्या आपके पास रोगियों के लिए पर्याप्त बैठने की क्षमता वाला एक प्रतीक्षा क्षेत्र है, हिसमें वे अपनी बारी की प्रतीक्षा कर सकते हैं? ड्रॉप-डाउन से, कृपया यह चनें कि कितने लोग प्रतीक्षा क्षेत्र में एक समय पर बैठ सकते हैं?
- e. **Ramp Available for customers:** क्या आपके केंद्र में व्हीलचेयर के लिए रैंप है?
- f. Lift Availability: यदि आपका केंद्र 1 या उससे ऊपर की मंजिल पर है, तो क्या आपके पास लिफ्ट की सविधा उपलब्ध है?
- g. **Do you have Radiology Facility Associated with LPL:** पथोलॉजी ै के अलावा, या आपके पास रेडियोलॉजी कि सुविधा भी डॉ लाल पैथ लैब्स के साथ जुड़ी हुई है? यदि ऐसा है, तो कृपया YES पर क्लिक करें, अन्यथा NO पर। यदि आप YES पर क्लिक करते हैं, तो कृपया चूनें कि आपके केंद्र में कौन से रेडियोलॉजी परीक्षण किए जाते हैं।
- h. **Photo of the centre:** अब आपको अपनेक के सभी फोटोज़ को अपलोड करना है, िजन फोटोज़ को अपलोड करने की आवश्यकता है, वे इन फॉर्मेट में हो सकते हैं - .PNG, JPEG, JPG और हर फोटो का अधिकतम साइज़ 500KB से अधिक नहीं होना चाहिए।<br>i. कौन सी फोटो कहाँ अपलोड़ होगी उसके लिए अलग अ
	- कौन सी फोटो कहाँ अपलोड होगी उसके लिए अलग अलग बॉक्सेस दिए हैं, सनिश्चित करें कि आप प्रत्येक शीर्षक के तहत सही तस्वीर का चयन कर रहे हैं. उदाहरण के लिए, रिसेप्शन 1 के तहत, कृपया केवल अपना रसेशन फोटोाफ अपलोड कर।
	- ii. यदि फोटो का साइज 500kb से बड़ा है, तो उस स्थिति में, आप अपनी फोटोज़ को https://compressipeg.com/ पर अपलोड करके उनका साइज कम कर सकते हैं।
- i. Wheelchairs Facility: क्या आपके पास शारीरिक रूप से अक्षम रोगियों के लिए व्हीलचेयर उपलध है?

![](_page_27_Picture_14.jpeg)

8. Your Centre Timings: इस खंड में, हम आपके संचालन समय को और भी बेहतर तरीके से जानने कि कोशिश करेंगे, इससे मरीजों को आपके केंद्र में जाने की योजना बनाने में मदद मिलेगी।

![](_page_28_Picture_524.jpeg)

- a. यह विवरण भरने के लिए सबसे आसान खंड है। इसे दो भागों में विभाजित किया गया है:<br>i. वॉक-डन ग्राहकों के लिए काम करने का वक्त
	- वॉक-इन ग्राहकों के लिए काम करने का वक्त
	- ii. होम कलेक्शन के लिए काम करने का वक्त
- b. **Operating Hours of your Centre for walk-in customers:** कृपया सोमवार के सामने ड़ॉपडाउन से अपने केंद्र के खलने का समय का चयन करें और उसके ठीक बाद ड्रॉपडाउन से सेंटर बंद होने के समय का चयन करें।
- c. यदि सोमवार से शनिवार के लिए खुलने और बंद होने का समय समान है, तो Same as Monday to Saturday बॉक्स पर क्लिक करें। यह सभी दिनों के लिए स्वचालित रूप से समय भर देगा।
- d. ऐसा भी हो सकता है जहां रविवार के लिए काम करने का वक्त अलग हो, इसलिए यहां खलने और बंद होने का समय ऑटो-पॉप्यूलेट नहीं होगा। रविवार के लिए, आपको इसे अपने आप चुनना होगा।
- e. **Operating Hours for Home Collection:** इसी तरह, होम कलेशन के लए, सोमवार के सामने ड्रॉपडाउन से होम कलेक्शन के लिए खुलने का समय का चयन करें और उसके ठीक बाद डॉपडाउन से सेंटर बंद होने के समय का चयन करें।
- f. यदि सोमवार से शनिवार के लिए ख़ूलने और बंद होने का समय समान है, तो Same as Monday to Saturday बॉक्स पर क्लिक करें। यह सभी दिनों के लिए स्वचालित रूप से समय भर देगा।

![](_page_28_Picture_11.jpeg)

- g. ऐसा भी हो सकता है जहां रविवार के लिए सैंपल कलेक्ट करने का वक्त अलग हो, इसलिए यहां खुलने और बंद होने का समय ऑटो-पॉप्यूलेट नहीं होगा। रविवार के लिए, आपको इसे अपने आप चनना होगा।
- 9. **Your Center Fin Account Details:** यह ईकेवाईसी का अतम ं खंड है, कृपया Your Centre Fin Account Details ड्राप डाउन पर क्लिक करें, आपको यहाँ Your Centre Fin Account Details लिक दिखाई देगा:

![](_page_29_Picture_360.jpeg)

a. कुपया Your Centre Fin Account Details लिंक पर क्लिक करें, यह आपके ब्राउज़र पर एक नया टैब खोल देगा

![](_page_29_Picture_361.jpeg)

- b. इस फॉर्म में, विवरण हमारे डेटाबेस से ऑटो-पॉप्यूलेट हो जाएगा। यदि कोई डिटेल आपकी डिटेल से मेल नहं खाती, या आप ववरण अपडटे करना चाहतेह, तो आपको EDIT पर िलक करना होगा।
- c. जब आप EDIT बटन पर क्लिक करते हैं, तो सभी फ़ील्ड्स चेंज करने योग्य हो जाएंगी, यहाँ आप सभी फ़ील्डस का सही विवरण भर सकते हैं:
	- <u>i. आपका बैंक खाता नंबर</u>
	- ii. IFSC कोड

![](_page_29_Picture_10.jpeg)

- iii. बक का नाम
- iv. लाभार्थी का नाम / बैंक खाता धारक का नाम
- v. रदद किया गया चेक अपलोड करें: यहां आपको एक रदद (कैंसल्ड) चेक की तस्वीर डालनी पड़ेगी. आप चैक कि फोटो लेकर अपलोड कर सकते हैं या चैक को स्कैन करके उसकी फोटो अपलोड कर सकते हैं. फ़ाइल का फॉर्मेट .PNG, .JPEG या .JPG ही होना चाहिए और उसका साइज 500kb से ज्यादा नहीं होना चाहिए।
- vi. फोटो अपलोड होने के बाद, अपडेट बटन पर क्लिक करें
- 10. अपडेट होने के बाद आप इस टैब को बंद कर सकते हैं और वापस अपने Centre Details पेज पर वापस आ सकते हैं
- 11.अपने eKYC को पूरा करने के लिए अपडेट बटन पर क्लिक करें, आपको अपनी स्क्रीन पर एक पॉप-अप दिखाई देगा, जिसमें लिखा होगा details updated successfully। इसका मतलब है, आपका eKYC कि पूरी जानकारी अपडेट हो गयी है और डॉ लाल पैथलैब्स के पास पहुँच गयी है।

![](_page_30_Picture_504.jpeg)

एक बार जब आपकी साड़ी डिटेल्स हमारे सिस्टम में आ जाती हैं और अपडेट हो जाती हैं, तो हम विशेष रूप से हमारे पोटेल पर आपके लिए एक अलग पेज बनाएंगे। आपका वेबपेज कुछ इस तरह दिखाई देगा, कृपया इस लिक https://www.lalpathlabs.com/delhi-ncr/delhi/babarpur पर िलक कर। जब आपका पेज बन जाएगा, तब आप अपने बिज़नेस को अपने पेज के दवारा बढ़ावा दे सकते हैं क्योंकि यह आपको बेहतर दृश्यता प्रदान करेगा और ग्राहकों को डिजिटल रूप से पकड़ने में आपकी मदद करेगा। आपका पृष्ठ कुछ इस तरह दिखाई देगा:

![](_page_30_Picture_9.jpeg)

![](_page_31_Picture_10.jpeg)